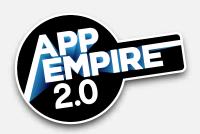

This lesson teaches you how to prepare your app for publication and complete the upload, which may be daunting if you're not technically savvy.

## Overview

What's so special about the upload? It allows the distributing platform to review your app before it goes live. Remember that you do not need to do the upload yourself, but you do need to know what to tell the person who does it for you.

## **Apple Platform**

By the time you are ready to upload an app on the Apple platform, you will have previously performed the following:

- Set up your developer account
- Created your source code or template
- Obtained software such as xCode
- Obtained credentials (e.g., certificates, keys, and provisioning profiles) that serve as hall passes for Appledale High School, so to speak

Following are your next steps for upload to Apple:

- Prepare for Submission:
  - a. Create the app
  - b. Finalize titles and descriptions
  - c. Upload icon and screenshots
  - d. Enter keywords and support URL
  - e. Select app ratings

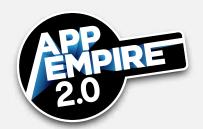

- f. Set pricing
- g. Click the button with a yellow circle next to it that says, "This is Prepared for Submission"
- Complete Testing so that bugs and red flags are completely absent.
- Add In-App Purchase IDs by entering the network IDs from your source code, matching your Bundle ID and Display Name, and confirming accuracy in Xcode.
- Archive your file by using Xcode to zip (compress) your file, and submitting it to iTunes Connect via the application loader.
- Submit and enter "Waiting for Review" status until Apple completes the review.

## Google Play

Uploading to Google Play is similar to Apple and the App Store, with a few small nuances in ordering and file types. By the time you are ready to upload an Android app on the Google Play platform, you will have previously performed the following:

- Set up your developer account
- Prepared your Android software developer kit (SDK); if you do not have it already,
   you may create an IDE from Google's developer section
- Obtained software such as Eclipse and Android Studio
- Obtained credentials (e.g., distribution keys, certificates, etc.)

Following are your next steps for upload to Google Play:

- Prepare for Submission:
  - h. Create the app

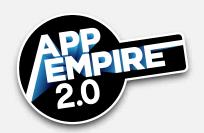

- i. Click the blue button, "Add New Application"
- j. Export from Eclipse your application package file (APK) with credentials
- k. Submit and enter "Waiting for Review" status until Apple completes the review
- Upload the APK into Google Play. Let's say you have your app up there and you just have sample app. The number four is the title and you haven't included any additional information. You can upload the APK and just say, "Hey, I just want to make sure that this is all good to go." And it just goes in there and it says, "Okay, we received this. The version number looks good. All right, we're ready to do this."
- Enter metadata (screenshots, icon, long description, application type, pricing, and distribution).
- Agree to policies, terms, conditions, etc.
- Click "Publish."

## **Best Practices**

Finally, follow these best practices for the correct upload:

- Signing Your Code: Certificates and P12 files are the permission slips you will need
  in order to "sign your code." Keep them in one place that is accessible to the entire
  development team.
- Review Notes: In the Review Notes section, add information about your app that
  you want the platform's reviewer to know, such as nationality of IP location, demo
  account location, etc.
- Advertisements: From your ad account, pause your ad campaigns before submission.

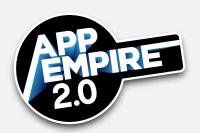

- Telephone: Include a legitimate telephone number with your contact information.
- Documentation: In order to replicate the process with the next update or new app, have your developer document and screencast the upload process for each of your codes.
- Get Help: If you find yourself spending hours doing this, hire someone else. Spend the twenty bucks, because your time is worth more than \$1 per hour.
- Be Prepared: Have your app listings, certificates, etc. ready for your developer. Be ready to answer questions from the reviewer.

From here, you should be able to work efficiently and get things uploaded to the app store!